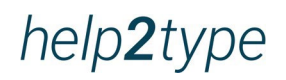

# **Instructions d'utilisation**

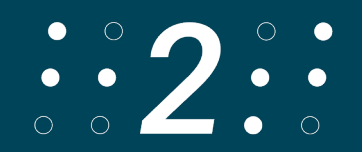

### Table des matières

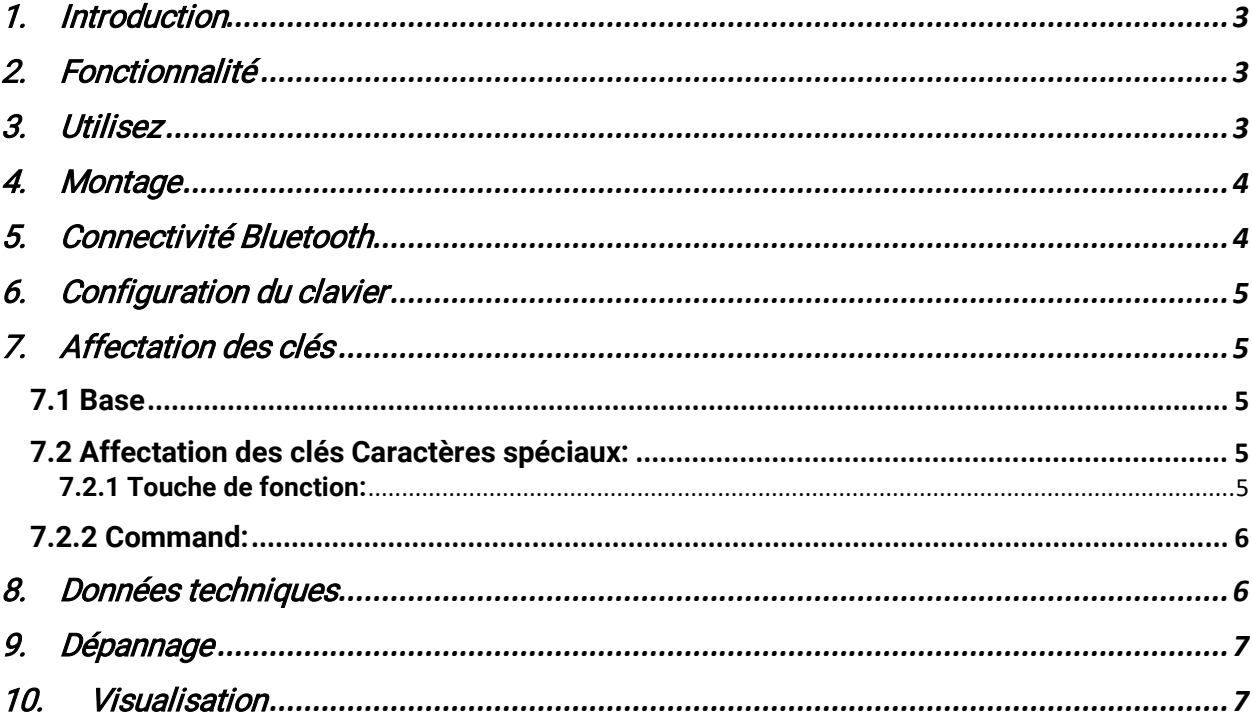

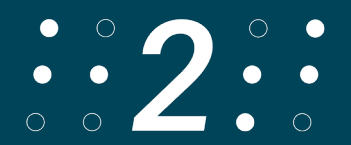

# <span id="page-2-0"></span>**1. Introduction**

Le clavier a des coins arrondis. Les clés sont introduites dans le logement. Toutes les informations sur la durée de vie des piles dépendent de la configuration du réseau et d'autres facteurs. L'autonomie réelle de la batterie peut varier. La durée de vie des piles et le nombre de cycles de charge varient en fonction de l'utilisation et des paramètres. Il faut 6 heures pour charger la batterie. La protection contre l'eau et la poussière n'est pas garantie et peut diminuer avec le temps en raison de l'usure normale.

Un clavier mouillé ne doit pas être chargé. Le clavier peut être nettoyé avec un chiffon désinfectant humide. La garantie ne couvre pas les dommages causés par des liquides. Les tests ont été réalisés par Trigiants en juillet 2020 avec un prototype de clavier de type help2. Les résultats réels peuvent varier.

# <span id="page-2-1"></span>**2. Fonctionnalité**

help2type fonctionne avec IOS et Android.

# <span id="page-2-2"></span>**3. Utilisez**

Pour tirer le meilleur parti de help2type, suivez les instructions.

Chargez la batterie pendant au moins 4 heures avant la première utilisation. La durée d'exécution dépend de l'utilisation. Il suffit de brancher le câble USB C inclus dans le clavier et de le connecter à une prise de chargeur standard. help2type n'est pas responsable des dysfonctionnements de la prise du chargeur.

Activez le Bluetooth sur votre smartphone

Il faut éviter d'exercer une pression latérale sur la ceinture. Il est recommandé de ne pas transporter le clavier attaché au smartphone dans une poche de pantalon. Des dommages peuvent survenir. Pour un fonctionnement optimal, le clavier doit toujours être transporté dans le sac de protection.

#### Comment écrire ?

Le clavier est optimisé pour l'écriture avec les deux pouces. Le style d'écriture est copié sur les jeunes d'aujourd'hui, qui le font intuitivement de cette façon. La taille de vos doigts n'a pas d'importance avec ce style. Votre cerveau apprend automatiquement où se trouvent les touches après environ 30 séances. D'autres styles d'écriture sont possibles.

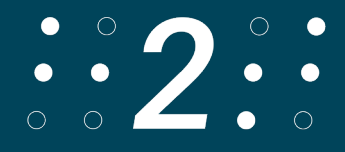

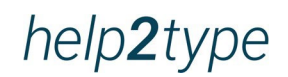

Instructions :

Tenez les deux paumes vers le haut. Rapprochez vos mains jusqu'à ce que vos petits doigts se touchent sur les côtés. Placez le smartphone dans votre main avec l'écran vers le haut. La prise de charge doit être alignée contre le talon de votre main. Placez vos pouces sur le clavier. Vous pouvez déjà commencer à taper.

### <span id="page-3-0"></span>**4. Montage**

Sortez le disque magnétique fin de l'emballage. Tenez-le à l'arrière du couvercle en plexiglas du clavier. Le positionnement correct est déterminé par les rails de guidage. Positionnez le clavier selon vos besoins avec le caoutchouc vers le bas sur l'écran. Repliez le plexiglas.

Veillez à ce que les bracelets de montre touchent légèrement le smartphone. Les bracelets doivent avoir une légère liberté de mouvement afin que vous puissiez mieux les retourner.

La plaque magnétique est dotée d'un adhésif protégé. Retirez le papier de protection. Appuyez maintenant sur la surface de la bande adhésive au dos de votre smartphone. Si vous n'êtes pas entièrement satisfait du placement, vous pouvez retirer la plaque avec précaution et la repositionner.

Votre GPS et votre chargeur à induction continueront de fonctionner correctement malgré l'aimant. Le plexiglas protège également votre clavier. Veillez à ce que le clavier ne tombe pas de vos mains.

# <span id="page-3-1"></span>**5. Connectivité Bluetooth**

Allumez le clavier dans le coin supérieur droit. Pour Android, faites glisser l'interrupteur au milieu. Pour l'IOS, poussez le bouton à l'extrême gauche.

Activer le Bluetooth sur votre smartphone : Paramètres, Bluetooth, allumer Désormais, Bluetooth indique tous les appareils à proximité. Faites défiler vers le bas pour cela. Le clavier est représenté par help2type. Sélectionnez help2type pour le connecter à votre téléphone. Sélectionnez à nouveau "connecter".

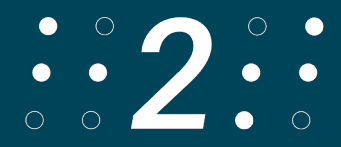

# <span id="page-4-0"></span>**6. Configuration du clavier**

Allumez votre clavier à l'aide du bouton coulissant dans le coin supérieur droit. La base est la célèbre mise en page QWERTY. Pour vous assurer que les symboles et les caractères spéciaux sont corrects, vous devez changer le clavier matériel et logiciel en suisse allemand. Vous pouvez le faire de la manière suivante :

Sélectionnez Paramètres, Général, Clavier, Claviers et choisissez le QWERTY suisse allemand.

Ouvrez maintenant par exemple les notes et tapez sur "clavier suivant" en bas à gauche. Sélectionnez la Suisse allemande.

# <span id="page-4-1"></span>**7. Affectation des clés**

#### <span id="page-4-2"></span>**7.1 Base**

Dans la ligne supérieure, vous trouverez les lettres Q à P.

Dans la deuxième ligne se trouvent les lettres A à L.

Sur la troisième ligne, on trouve Shift, puis Y à M et la touche de suppression à l'extrême droite.

Dans la ligne du bas se trouve la touche de fonction, la touche de commande, le point, la grande touche du milieu est l'espace, puis la virgule et la dernière touche plus large est Entrée.

#### <span id="page-4-3"></span>**7.2 Affectation des clés Caractères spéciaux:**

#### <span id="page-4-4"></span>**7.2.1 Touche de fonction:**

Dans la rangée du haut, vous pouvez écrire les chiffres 1-0.

Dans la deuxième rangée, vous trouverez :

hashtag/signe numérique, -, +, esperluette &, =, //Slash, parenthèse gauche, parenthèse droite, @

Au troisième rang se trouvent :

Shift, \_, !, ?, Tilde, Euro, %, \*, Supprimer/Delete

Dans la quatrième rangée se trouvent : /colon et le point-virgule à gauche et à droite de la barre d'espace

Avec la touche de fonction combinée à la barre d'espacement, le clavier tactile de votre smartphone apparaît ou disparaît dans l'IOS. C'est excitant pour vous si vous voulez changer la mise en page ou passer aux émojis. La même fonction doit être activée dans la configuration du clavier sur Android.

Lorsque le clavier externe et le clavier interne sont activés simultanément

Dans le cas le plus simple, vous pouvez faire disparaître le clavier (logiciel) interne en appuyant sur la touche "flèche vers le bas" du smartphone Android. Dans les versions les plus récentes du système d'exploitation, il y a un sous-point "Clavier physique" sous les paramètres du système et sous "Langues & Saisie". Touchez ce bouton pour accéder à un bouton : "Afficher le clavier à l'écran (lorsque le clavier physique est activé)".

Avec la fonction "Plus Enter", vous simulez le bouton "Home" en un seul clic

#### <span id="page-5-0"></span>**7.2.2 Command:**

Avec Command, les caractères suivants sont déposés *dans la rangée supérieure :* paragraph, trema, acute, gravis, £, \$, ü, zircon flex, ö, opening single quote Dans la deuxième rangée, vous trouverez :

Ä, entre guillemets doubles, <, >, entre crochets à gauche, entre crochets à droite, entre crochets à gauche, entre crochets à droite, degrés

Dans la troisième rangée, vous trouverez : Accueil, fin, ç, curseur en haut, curseur en bas, curseur à gauche, curseur à droite

Dans la rangée du bas, le point représente le E aigu et la virgule le EGravis La commande combinée à la barre d'espacement fait s'allumer le fond du clavier pendant 5 secondes.

### <span id="page-5-1"></span>**8. Données techniques**

**Mise en page:** QWERTZ **Connexion:** Bluetooth 4.0 **Dimensions/taille**: Largeur 5,5 cm ; Longueur 6,6 cm ; Hauteur 0,8 cm (Fermé 1,3 cm) **Poids:** 39 grammes **Batterie:** 190MAA **Matériau:** Copolymère acrylonitrile-butadiène-styrène (ABS)

# <span id="page-6-0"></span>**9. Dépannage**

Si help2type n'est pas connecté, essayez ce qui suit :

Vérifier l'état de la batterie et la charger

Vérifiez si le bouton de mise en marche est verrouillé sur votre système d'exploitation Redémarrage de Bluetooth

Vérifiez que vous avez bien connecté le bon appareil à Bluetooth Redémarrez votre smartphone.

L'antidérapant ne fonctionne plus :

Si votre clavier glisse sur l'écran, vous devez nettoyer le dos du clavier avec un chiffon humide ou avec un désinfectant. Après cela, l'antidérapant fonctionnera à nouveau correctement.

L'écran devient noir lorsque je place le clavier help2type sur l'écran :

- 1. réglages> Affichage> Désactiver le toucher et le test accidentels.
- 2. entrez \*#0\*# comme un appel et appuyez sur Capteur. Couvrez les capteurs à gauche du haut-parleur. Les spécifications du capteur Proxymeter et du capteur Lights devraient changer de manière significative.

Le clavier à l'écran ne s'affiche pas/disparaît pendant la saisie :

Sur tous les modèles Samsung, le clavier virtuel à l'écran ne fonctionne pas avec tous les claviers externes.

La solution suivante :

- 1. Téléchargez l'application Microsoft Swiftkey depuis le Google Play Store.
- 2. Installer Swiftkey (une connexion au compte Google n'est pas nécessaire)
- 3. Dans l'application, suivez les instructions de lancement > Activez Swiftkey > Sélectionnez comme clavier par défaut > Terminez le processus.
- 4. Dans l'application Swiftkey, sélectionnez Langues > votre langue > la disposition QUERZ.
- 5. Dans l'application Swiftkey, sous Saisie > Clavier physique > Afficher/masquer automatiquement le clavier virtuel, désactivez-la.
- 6. Dans les paramètres de l'appareil, sélectionnez Administration générale > Clavier physique > Microsoft Swiftkey et passez au style QUERZ ici.
- 7. Pour que le clavier ne recouvre pas ton texte, active le clavier emoji. Celui-ci reste affiché lorsque tu tapes. Pour cela, appuie sur CMD+Space et active-le en bas à gauche.

# <span id="page-6-1"></span>**10. Visualisation**

Pour visualiser les instructions, suivez le lien: <https://www.help2type.ch/tutorials>